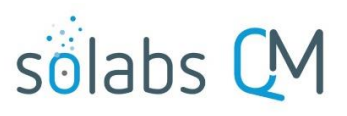

Page **1** of **10**

# **SOLABS QM 10: Creating a Document**

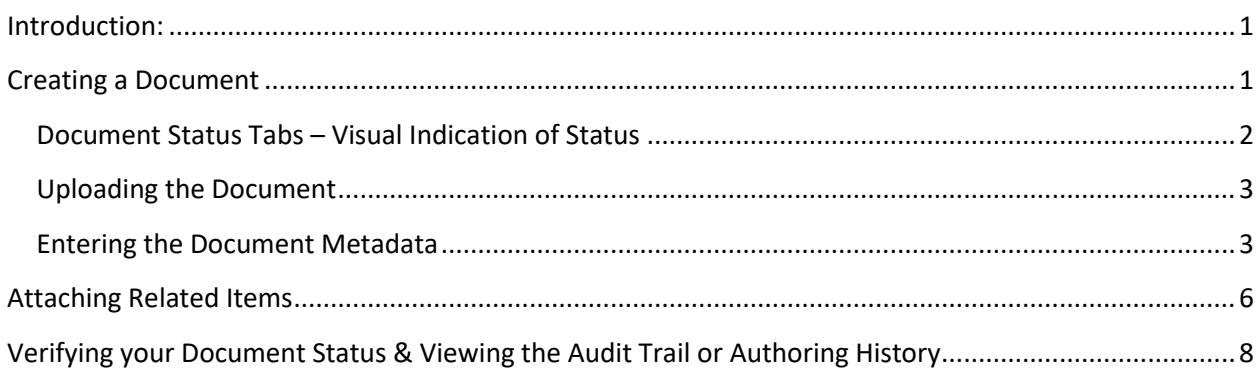

#### <span id="page-0-0"></span>**Introduction:**

This document covers the process for creating a new document in SOLABS QM. To create a document in **SOLABS QM**, you will need at least **Modify** privileges.

### <span id="page-0-1"></span>**Creating a Document**

After logging into **SOLABS QM**, click on the **DOCUMENT Section** and choose the **Create Document** from the **Document Menu**.

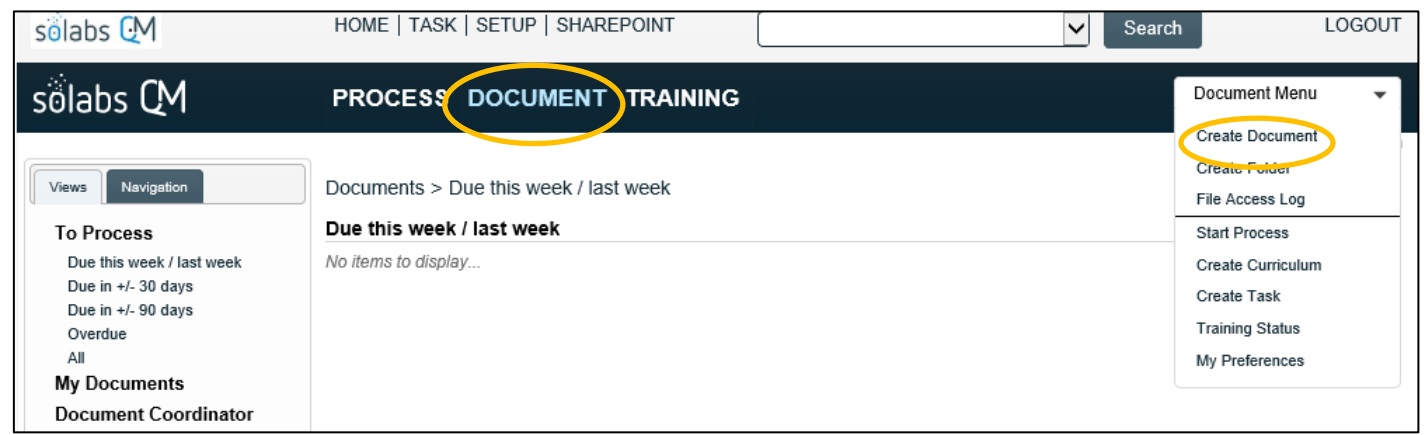

**Create Document**, however, is such a commonly-used and universal function that it is also available from the **HOME** page.

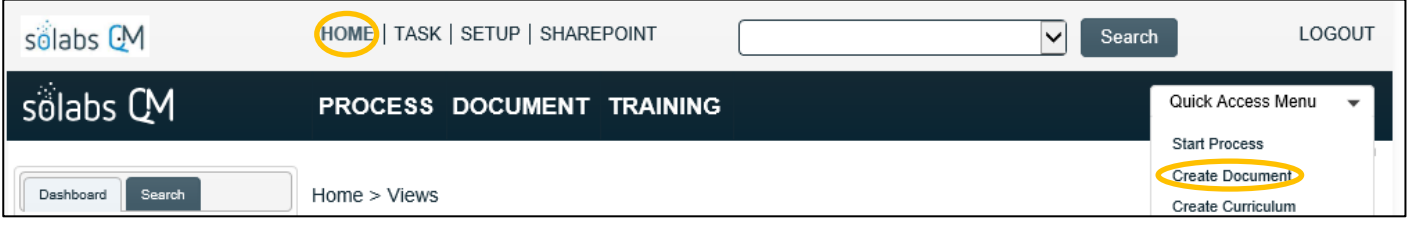

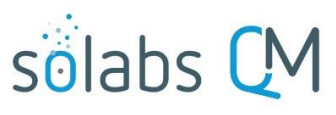

Page **2** of **10**

The **Document File Create** (**Document > Main Page > Create**) screen is then displayed.

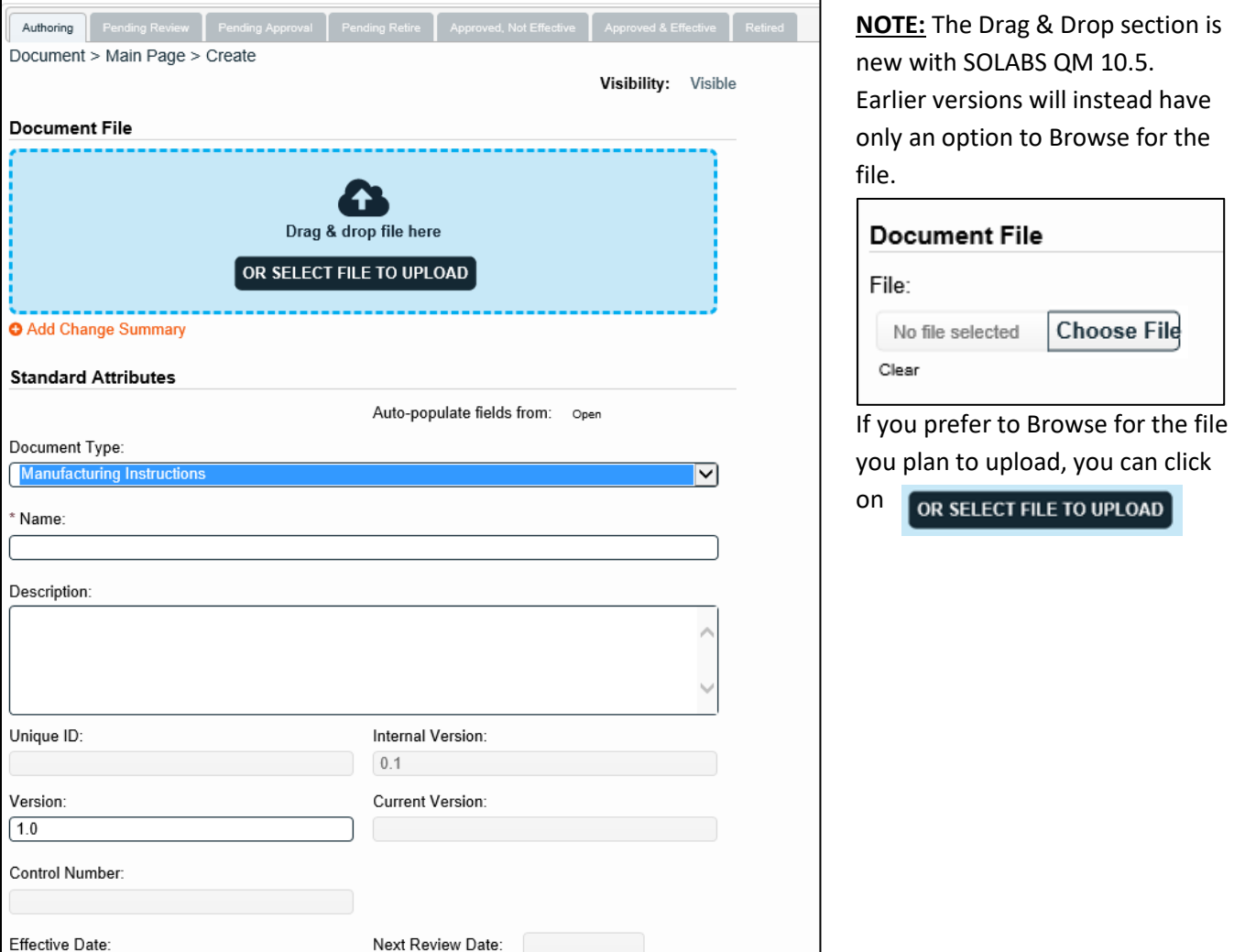

#### <span id="page-1-0"></span>**Document Status Tabs – Visual Indication of Status**

Document life cycle status tabs are visible at the top of a **Document** screen. The light grey tab indicates the status of the version you are currently viewing or working on. A dark grey tab indicates another status of the same document.

The above example is for a new document. Therefore, the **Authoring** tab is light grey and none of the other tabs are dark grey. If we were authoring a new revision to an existing document, the life cycle status tabs would instead look like this:

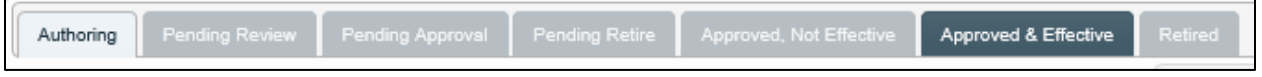

 $\Gamma$ 

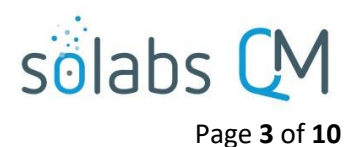

#### <span id="page-2-0"></span>**Uploading the Document**

If you are using **SOLABS QM** version 10.5 or higher, you can either **Drag &drop** the file from your desktop or local network area or use the **OR SELECT FILE TO UPLOAD** option to browse and select it.

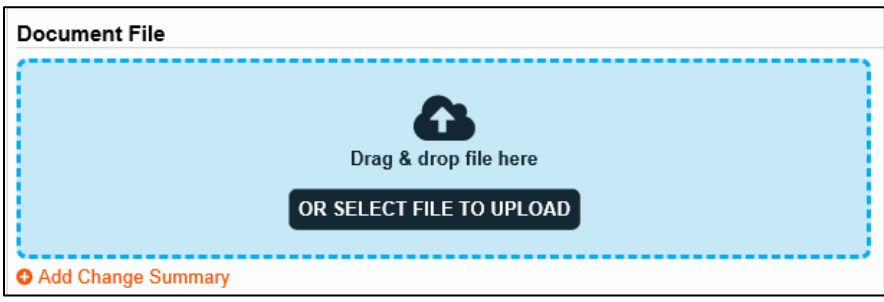

If you are using an earlier version of **SOLABS QM 10,** you will see a **Choose File** option to browse and select it.

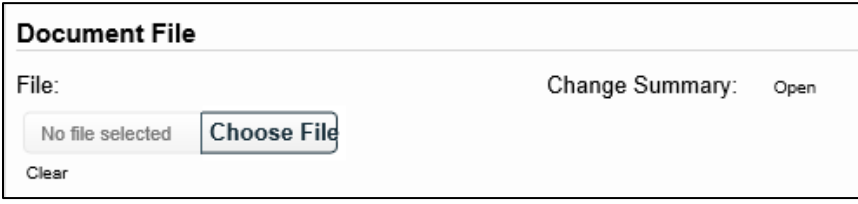

Clicking on the **Change Summary** option will allow you to browse for documents that you may want to attach as reference. For a new document that could be a summary of the purpose or evolution of the document. If you were revising an existing document, it could be a marked-up copy of an earlier version.

The **Clear** option allows you to erase the field and the uploaded document, allowing you to re-upload another file.

#### <span id="page-2-1"></span>**Entering the Document Metadata**

The following table provides information regarding the metadata fields associated with document **Standard Attributes** in **SOLABS QM**.

- Required fields will be identified with asterisks.
- Additional fields may have been created by your **System Administrator** for each **Document Type**. Those will be unique to your workplace so are not included in the table below.
- There is an option to **Auto-populate fields** with those from an existing document that you know to be similar to your new one. To use this, click **Open** and use the drop-down list to select a document. Use this option carefully so you don't include any incorrect information in your new document. Use it BEFORE uploading your document since it will wipe out that selection and you'll have to upload it again.

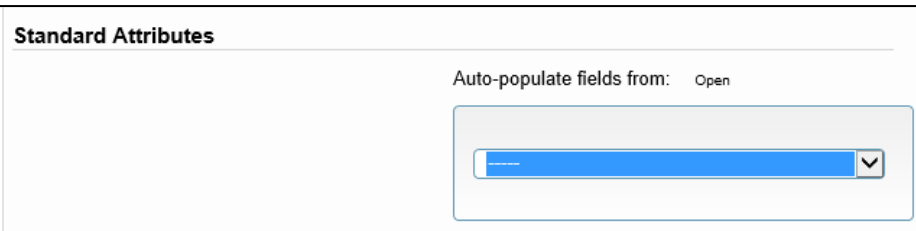

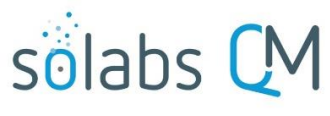

Page **4** of **10**

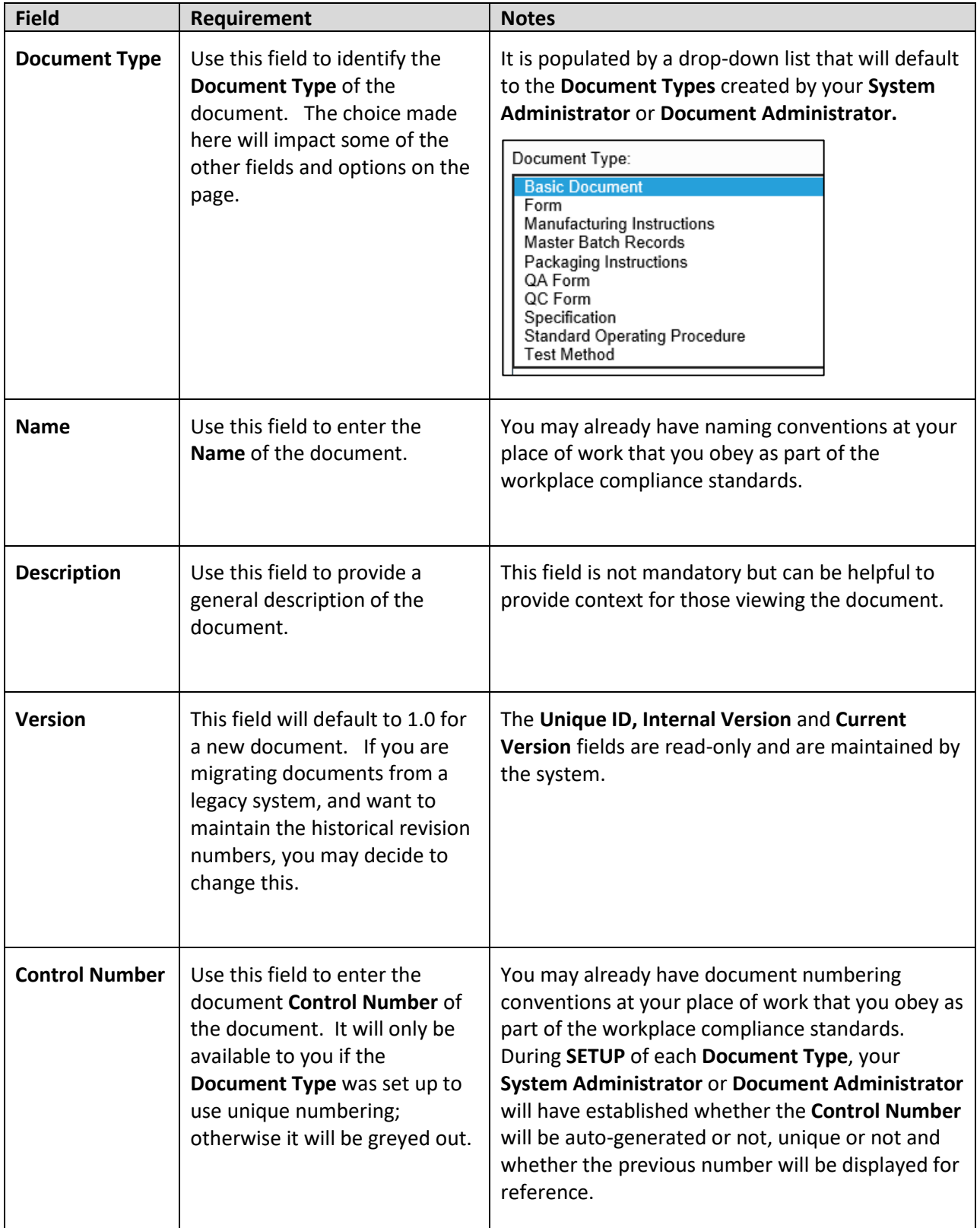

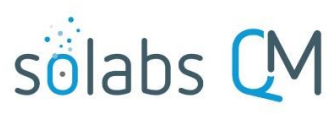

Page **5** of **10**

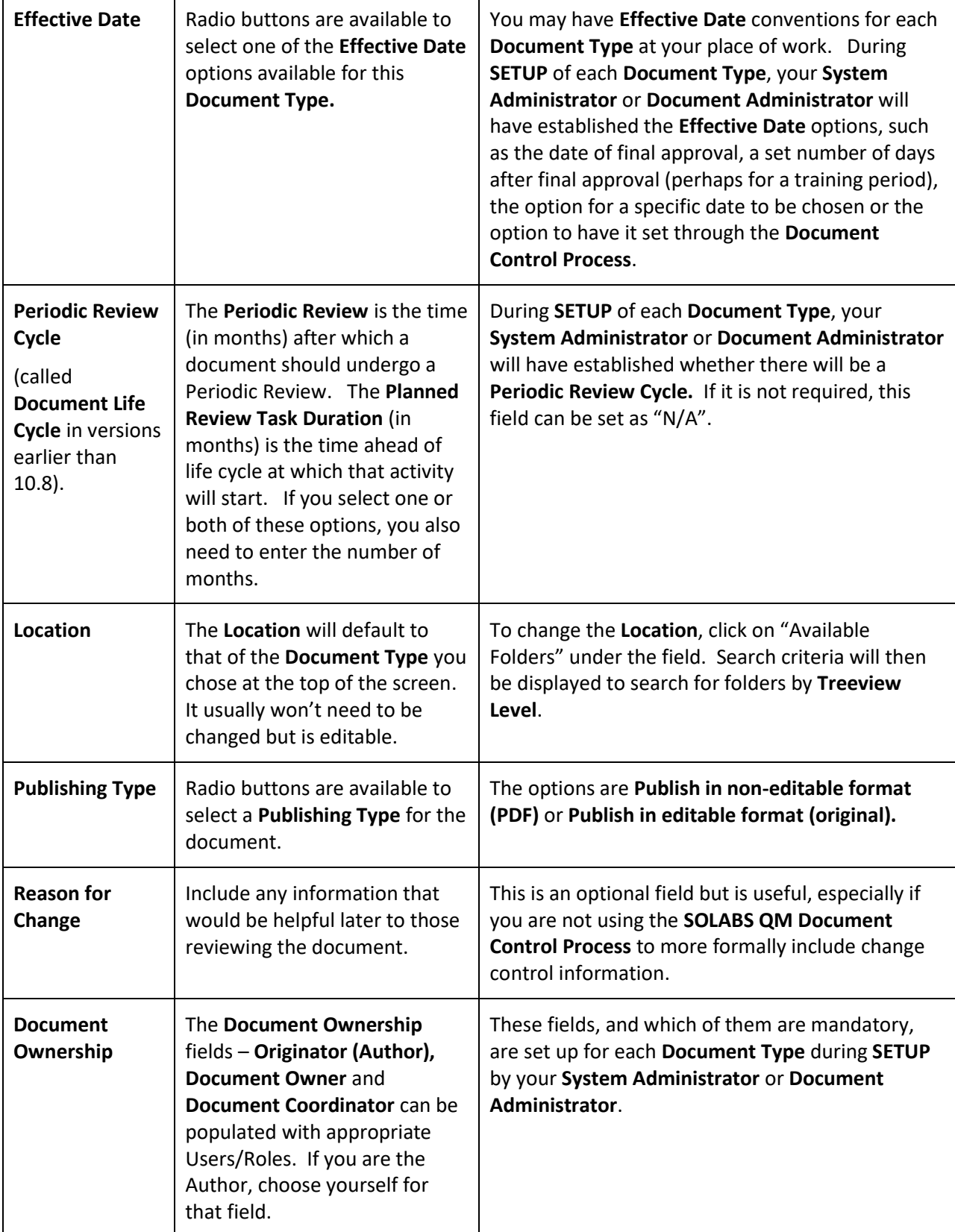

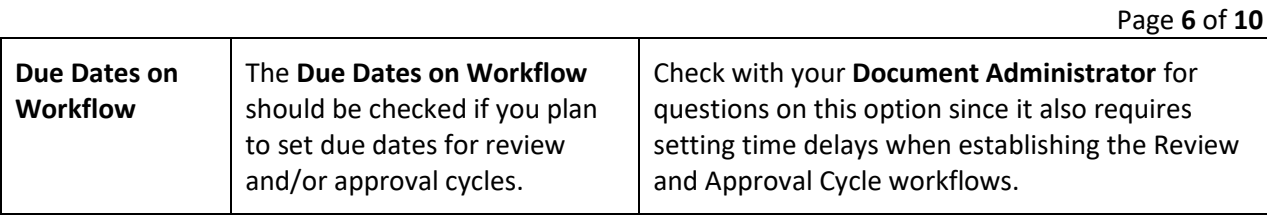

As previously mentioned, there may be additional **Standard Attribute** and **System Attribute** fields that you need to enter information for if they have been established for this **Document Type** by your **System Administrator** or **Document Administrator**.

Click **Submit,** check your work, and then click **Confirm.** The document is now saved in **SOLABS QM** and will be ready for the **Document Coordinator** to initiate **Review/Approval Cycles**.

## <span id="page-5-0"></span>**Attaching Related Items**

While authoring a document, a Related Items section is available on the right-hand side that allows the linking of other documents within SOLABS QM 10 as a **Referred Document**, **Superseded Document** or **Reason for Change** (a Process). There are also menu options available to **Modify Description** of the related documents or to **Remove Links** to the related documents. The Modify Description and Remove Links options will also apply to other Related Items such as a related Document Control Process.

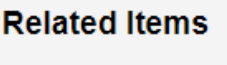

solabs CM

**Referred Document Superseded Document** Reason for Change **Modify Description Remove Links** 

When choosing Referred Document or Superseded **Filter by** options will be displayed to allow you to search for the document that you'd like to link. The document must exist in SOLABS QM 10 and can be found by **Document Name and/or Control Number** or by **Location** in the Document Treeview.

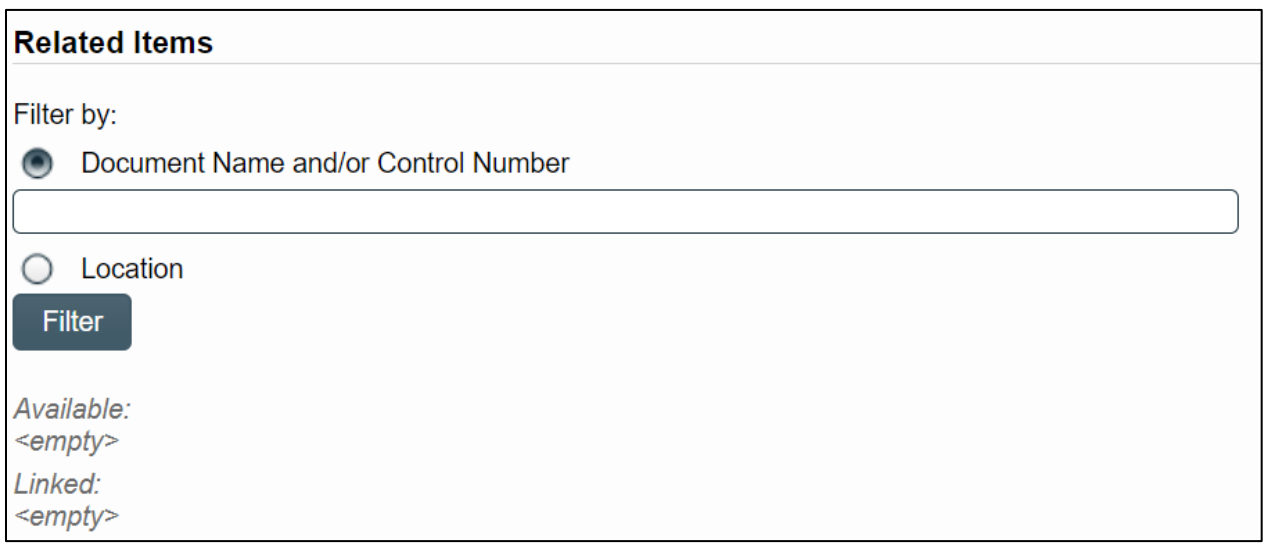

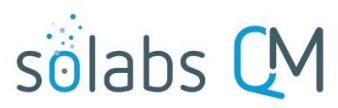

Page **7** of **10**

After searching for and selecting the document, it will be linked as a **Related Document**. There will be an option to Discard the document if the wrong one was attached.

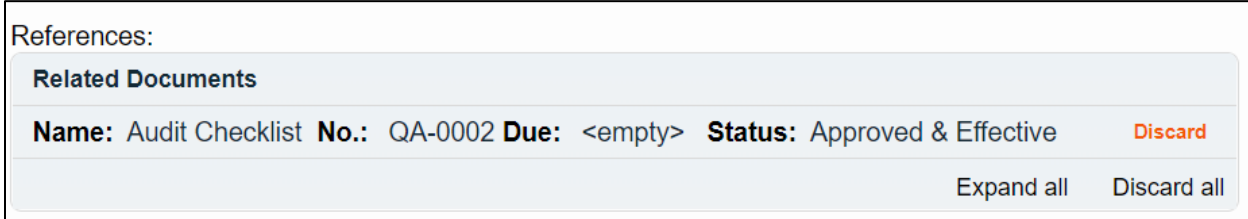

After attaching the document, click Submit and then Confirm. The document will now be included in the Related Items section as either a **References** or **Supersedes**.

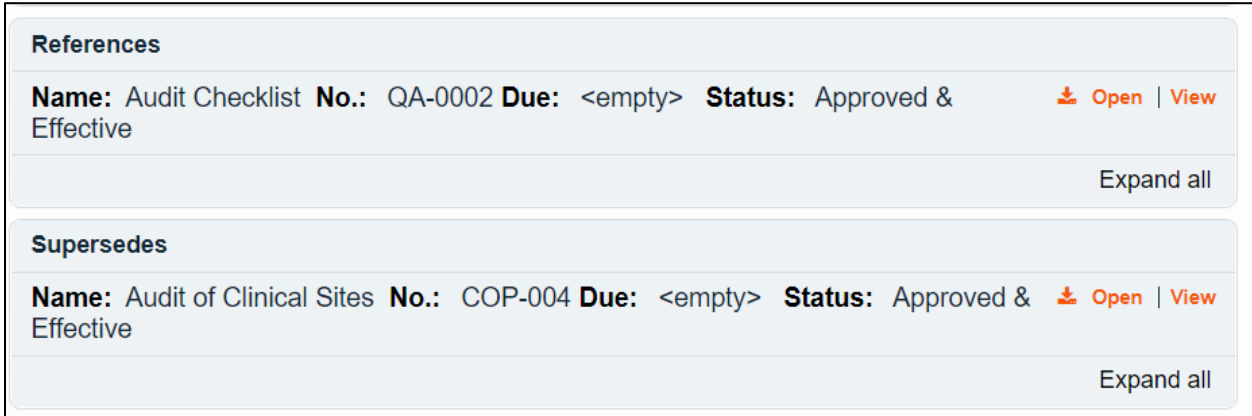

When choosing **Reason for Change** the **Filter by** options will allow you to search for the **Unique ID** of the process you would like to link.

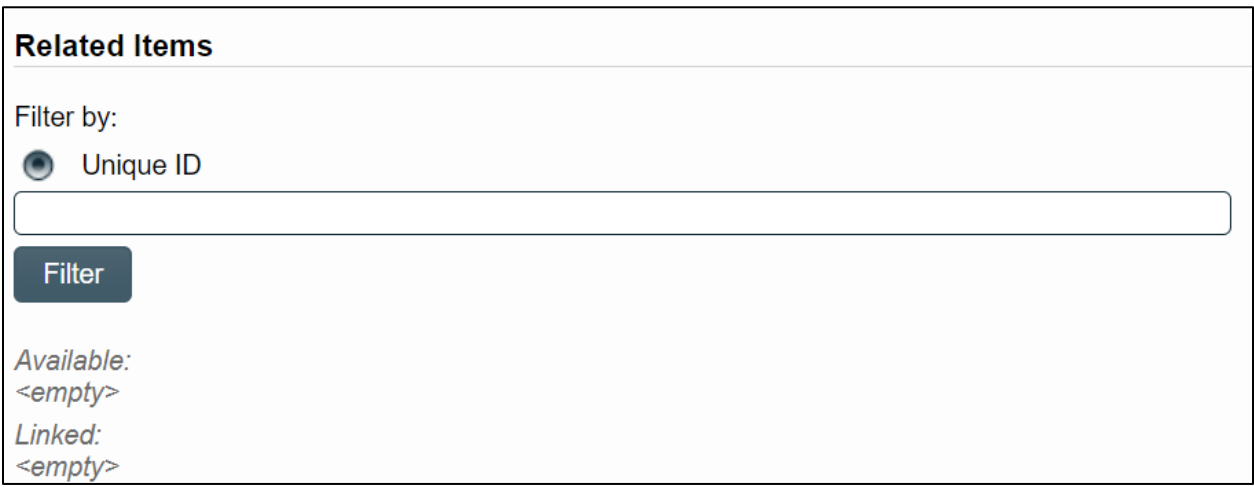

After searching for and selecting the process, it will be linked as a **Reason for Change.** There will be an option to Discard the document if the wrong one was attached.

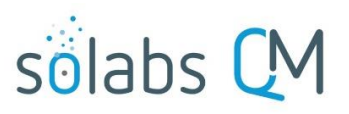

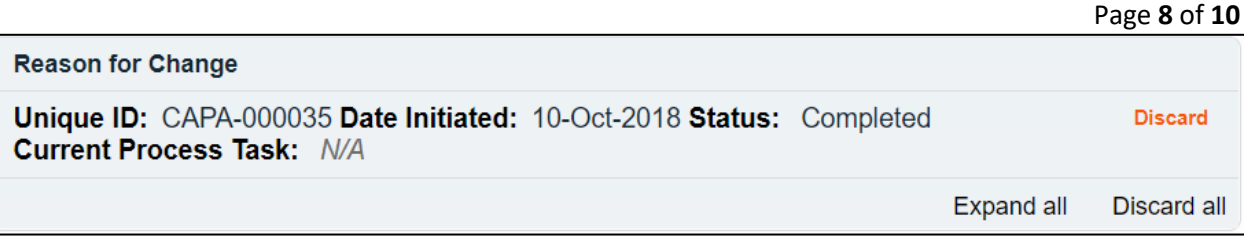

After attaching the process, click Submit and then Confirm. The process will now be included in the **Related Items** section as a **Reason for Change**.

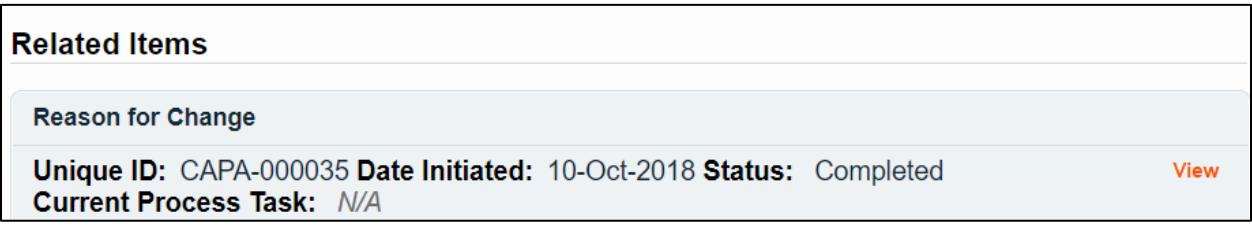

For either linked documents or processes, the **Modify Description** option allows you to modify the description of the attached document or process. All Related Items will be listed with a **Modify** option.

For either linked documents or processes, the **Remove Links** option allows you to modify the description of the attached document or process. All Related Items will be listed with a **Remove** option.

# <span id="page-7-0"></span>**Verifying your Document Status & Viewing the Audit Trail or Authoring History**

#### **Related Information**

**Audit Trail** 

Authoring History

After the **Document** is saved, click the **Related Information > Audit Trail** link on the right-hand side of the page. It will be empty at this point because the document is a brand new but will later capture the history of the reviews, approvals and effective date.

Document > Bulk Reception - Accountability > Audit Trail No actions recorded

Click the **Related Information > Authoring History** link to see information on any incremental **Internal Versions** you may have created/saved before finally finishing and Submitting your work.

From within the **DOCUMENT Section** click the **Navigation tab** on the left-hand menu and then choose **Show All**. The **Treeview** hierarchical document folder structure will be displayed. Go to the folder location for your document and you should see it listed with **(Authoring)** after it.

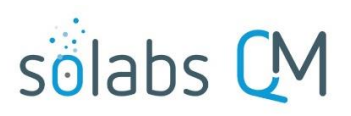

Page **9** of **10**

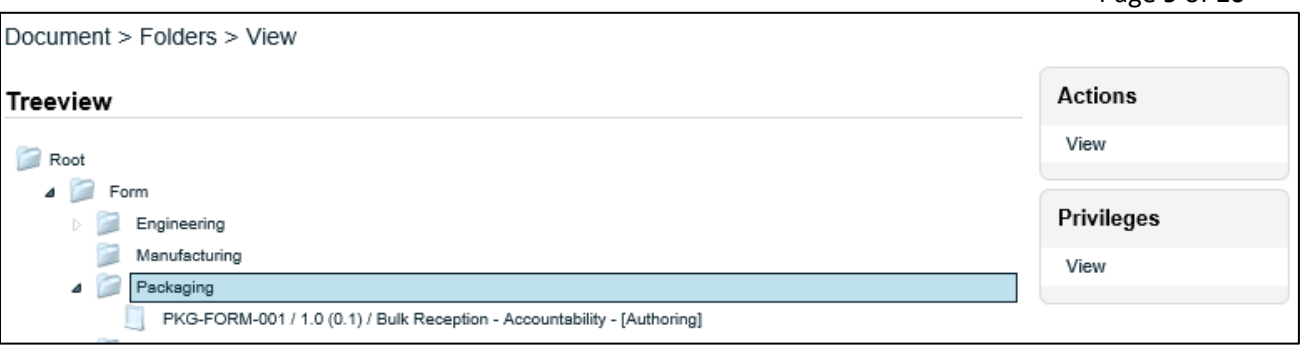

Highlight your version then either double-click the title or choose **Actions > View** to open the **Document File > View** screen. From there you can view the **Audit Trail** or **Authoring History** under **Related Information,** as described above.

The **Audit Trail** and the **Authoring History** displays include an **Expand all**/**Collapse all** toggle option. Clicking on **Expand all** will display all the metadata associated with each of the listed versions.

When multiple versions are listed, you can view the metadata for just one version by simply clicking on the listing.

There are also options to **Print all** and to **Print** individual document information. Choosing these options opens a Print to PDF dialog box, allowing you to save the printout to an external location.

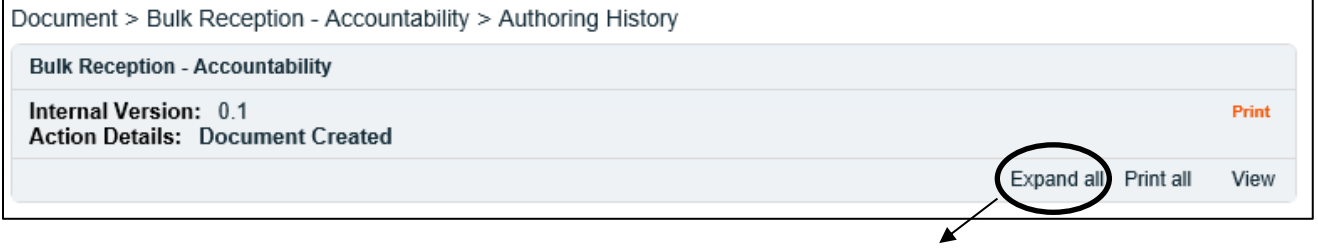

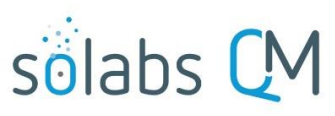

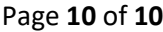

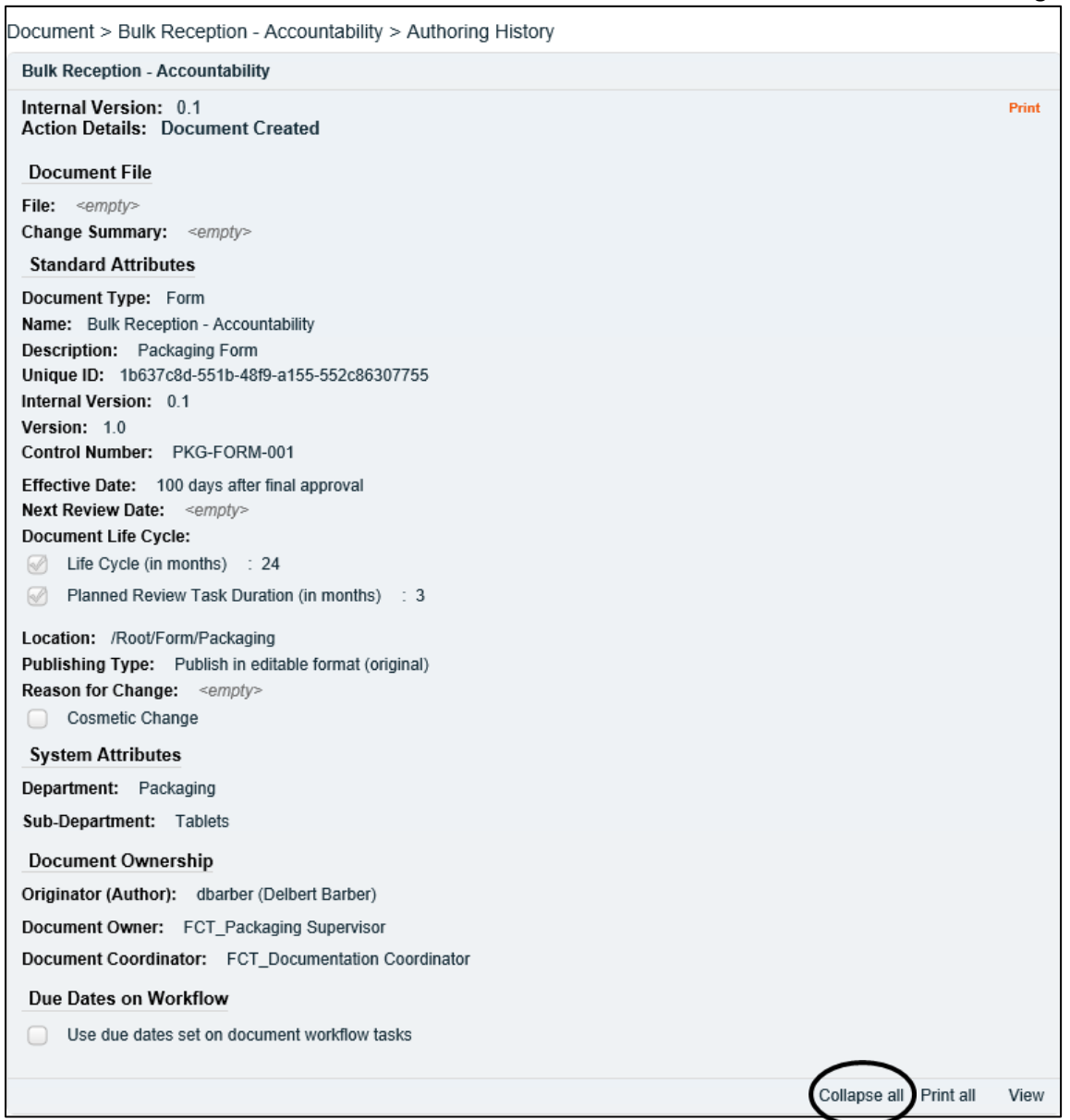